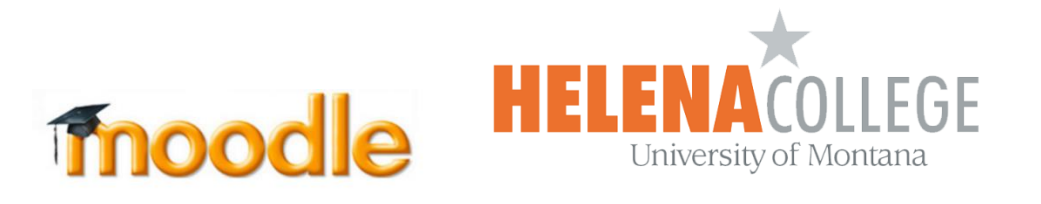

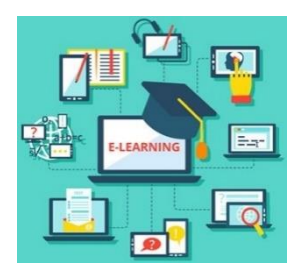

# **Instructions for Backing Up Courses in Moodle**

(1) Select "**Backup**" in the "**Administration**" block (the "Gear" icon):

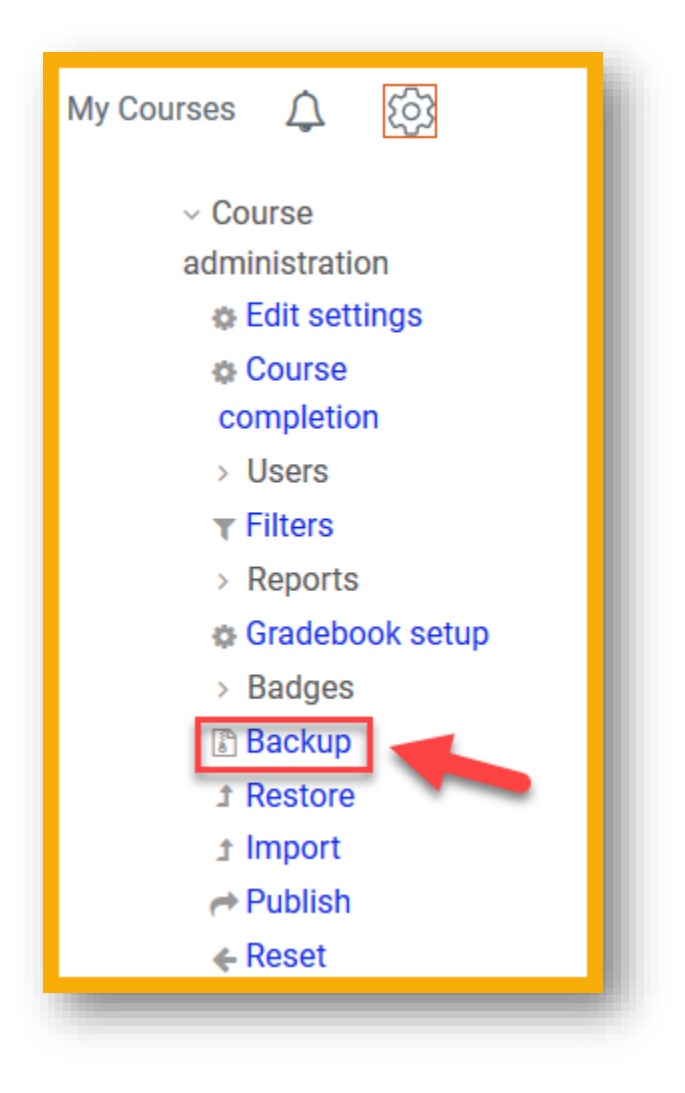

## (2) Select what you want to save in the backup file, then click "**Next**":

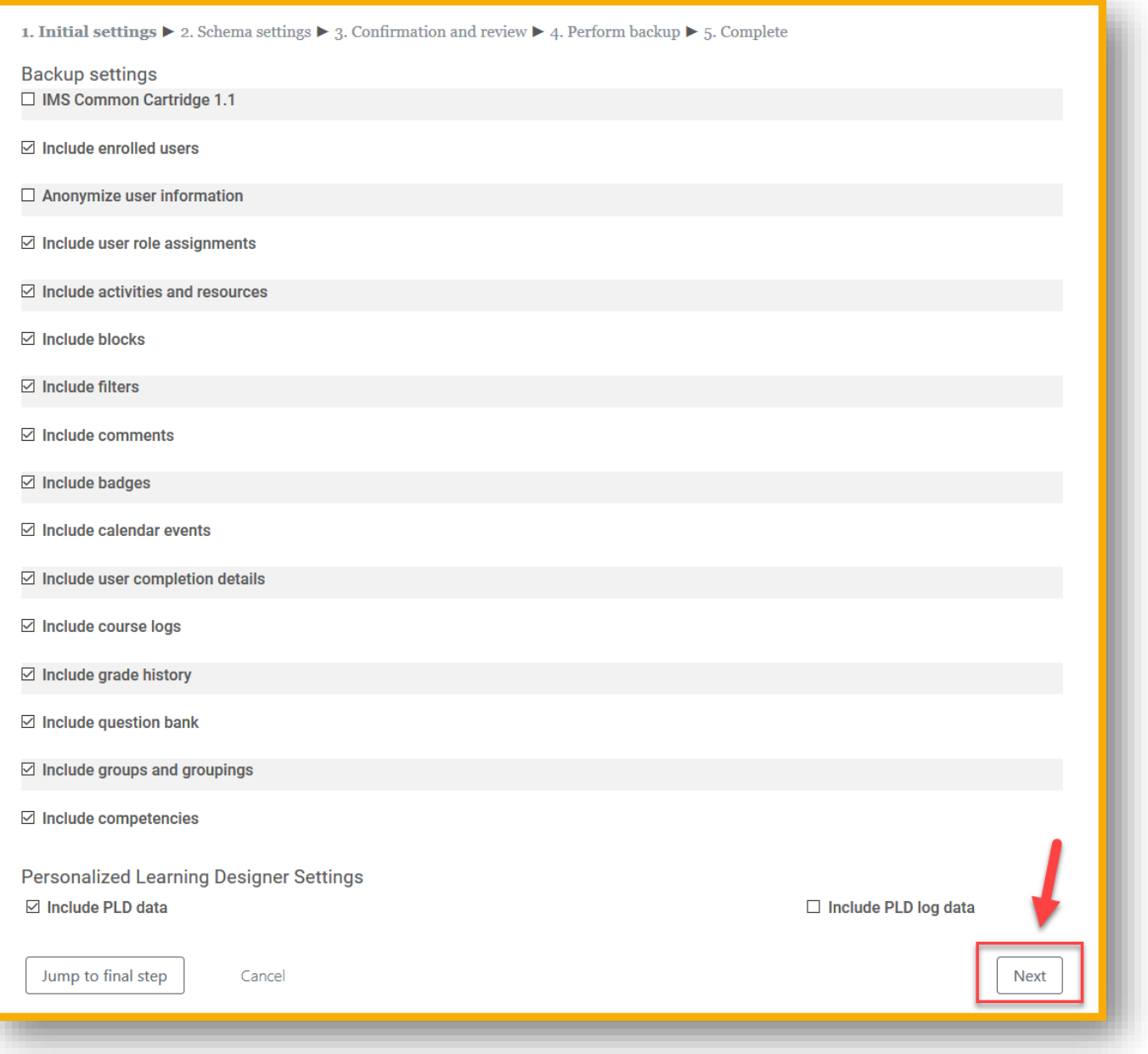

# (3) Click "**Next**" (at the bottom) for the "**Schema settings**":

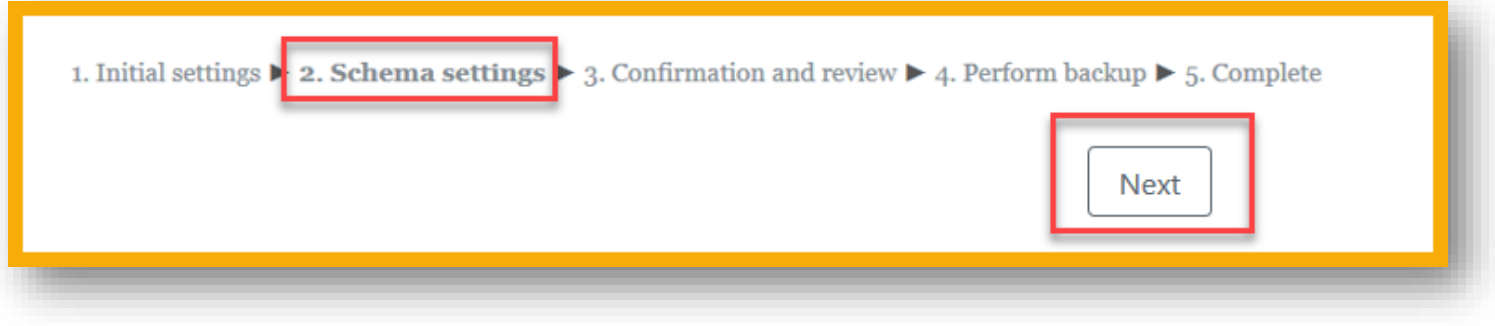

#### (4) Click "**Perform backup**" (at the bottom) in "**Confirmation and review**":

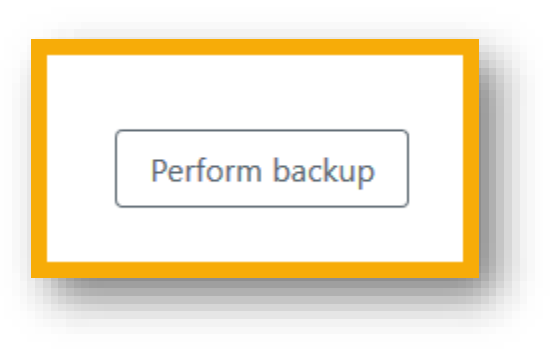

#### (5) Click "**Continue**":

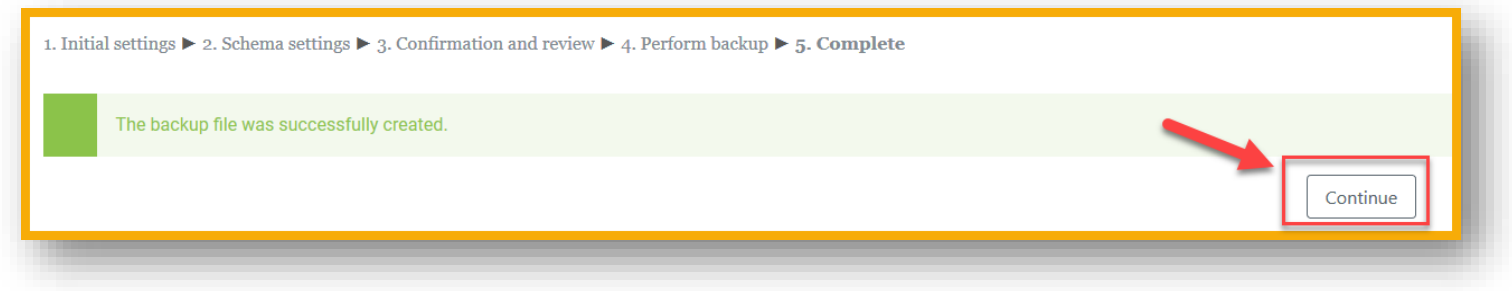

## (6) Click "**Download**" in the "**Course backup area**"

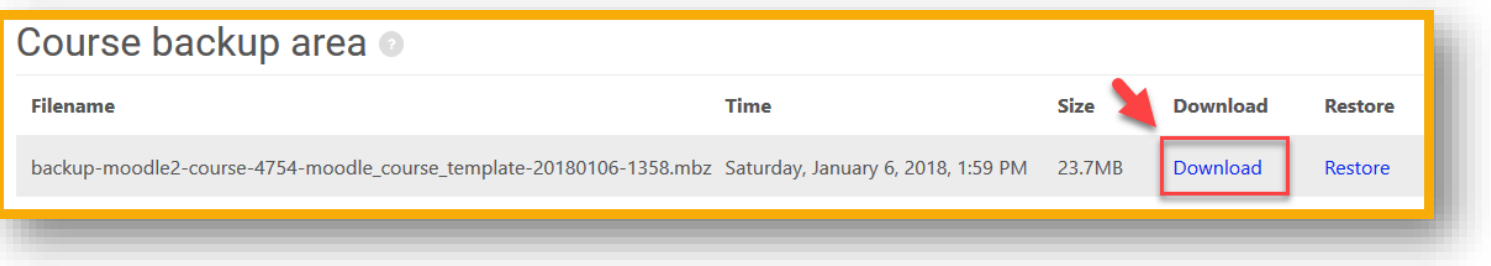

(7) **Save** the file onto your work-folders or on the instructors share drive:

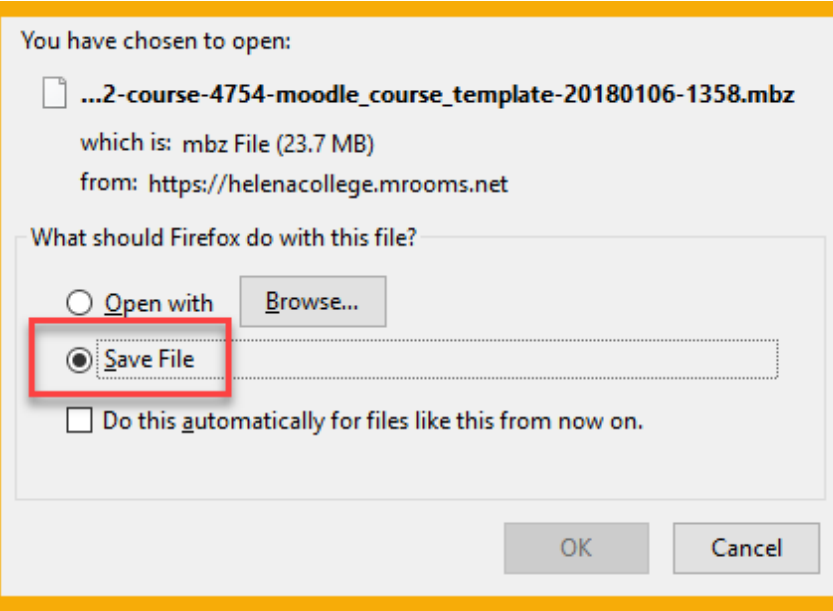

(8) Click "**Manage backup file**" in the "**Course backup area**":

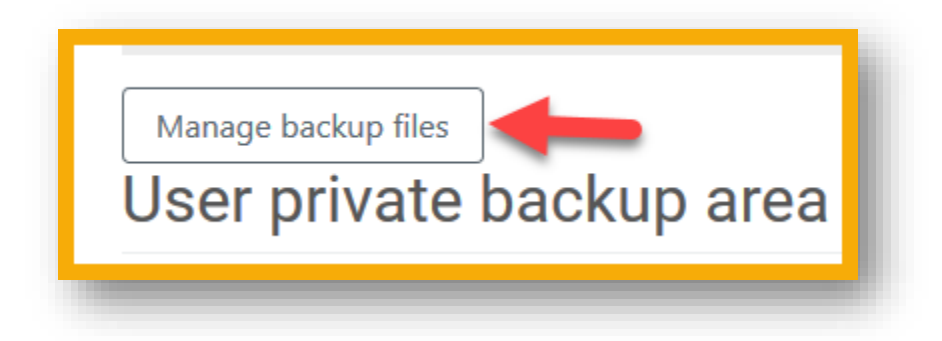

(9) Click on the "**File**" and then choose "**Delete**" (this will help us clear the storage in Moodle):

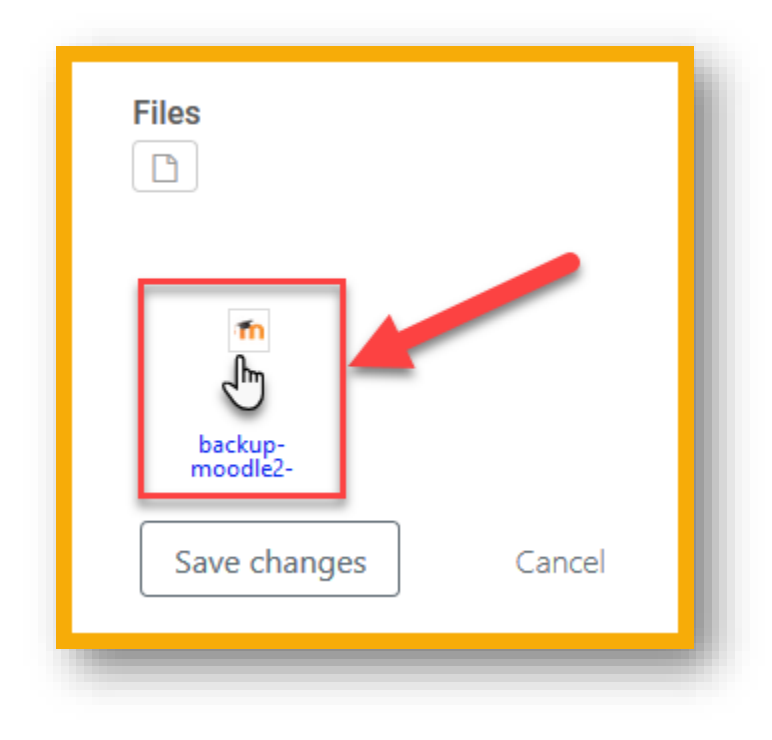

(10) Click "**Save Changes**" to complete the action of deleting the backup file from Moodle.

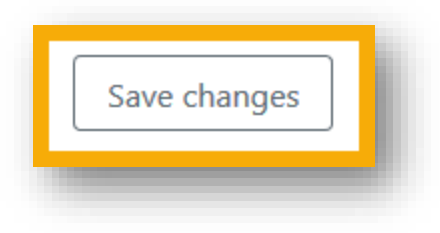